## **OCFS Data Warehouse IBM Cognos 10 Tip Sheet: Troubleshoot Problems Problem: The pop-up login box appears when I try to login to Cognos 10. Solution: Add Cognos 10 as a trusted site and set automatic logon. 1.** From Internet Explorer, go to **Tools > Internet Options > Security** tab. **2.** Click once on the **Trusted sites** icon, if it's not already selected. **3.** Click on the **Sites** button. General Security Privacy Content Connections Programs Advanced Select a zone to view or change security settings. N Restricted Internet Local intranet Trusted sites sites **Trusted sites Sites** This zone contains websites that you **4.** Make sure there is no check mark in the **Require server verification** box. **5.** In the **Add this website to the zone** area, type<https://cognos.otda.state.nyenet/> or [https://10.64.8.28.](https://10.64.8.28/) **6.** Click on the **Add** button and the site should appear in the Websites area. **7.** Click on the **Close** button to return to the Security tab. **8.** With the Trusted Sites icon still highlighted, click on the **Custom level** button. **9.** Scroll to the **User Authentication** section at the very bottom. **St.** User Authentication **10.** Make sure the Logon option is set to **Automatic logon with R** Logon **current user name and password**. Anonymous logon Automatic logon only in Intranet zone **11.** Click on the **OK** button to return to the Security tab. Automatic logon with current user name and passy ◯ Prompt for user name and password **12.** Click on the **OK** button to close the Internet Options window. *If you get a pop-up login box again, login using your HSEN ID (e.g., HSEN\ab1234) and HSEN password, and place a check in the Remember my password box.* **Problem: When I click on a report name to run it, nothing happens. Solution: Lower the privacy setting and disable pop-up blockers. 1.** From Internet Explorer, go to **Tools > Internet Options > Privacy** tab. **2.** Make sure the Settings area is set to **Medium** or lower. **3.** Make sure the **Pop-up Blocker** section does not have a check mark. General Security Privacy Content Connections Programs Advanced Settings Select a setting for the Internet zone. 늷 Medium - Blocks third-party cookies that do not have a compact biology<br>privacy policy<br>- Blocks third-party cookies that save information that can be used to contact you without your explicit consent<br>- Restricts first-party cookies that save information that can be used to contact you without your implicit consent Sites  $\sqrt{2}$  Import Advanced Default Pop-up Blocker Prevent most pop-up windows from<br>appearing. Settings Turn on Pop-up Blocker **4.** Click on the **OK** button to close the Internet Options window. *Note: If this doesn't work, try holding down the Ctrl key on your keyboard when you run the report.*

**Problem: When I try to save a report in Excel or PDF format, the output window doesn't open.**

**Solution: Enable downloads, lower the privacy setting, and disable pop-up blockers.**

- **1.** From Internet Explorer, go to **Tools > Internet Options > Security** tab.
- **2.** Click once on the **Trusted sites** icon, if it's not already selected.
- **3.** Click on the **Sites** button, and make sure the web address for Cognos is listed. If it is not, follow the instructions in this document to add Cognos 10 as a trusted site.
- **4.** Click on the **Close** button to return to the Security tab.
- **5.** With the **Trusted sites** icon still selected, click on the **Custom level** button.
- **6.** Scroll to the section on **Downloads**, which is less than halfway down the list.
- **7.** Make sure everything in the Downloads section is set to **Enable**.

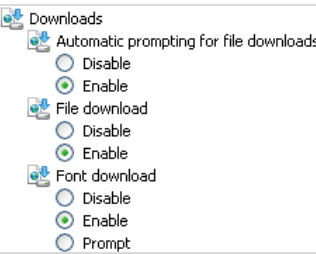

- **8.** Click on the **OK** button to return to the Security tab.
- **9.** Click on the **Privacy** tab.
- **10.** Make sure the Settings area is set to **Medium** or lower.
- **11.** Make sure the **Pop-up Blocker** section does not have a check mark.
- **12.** Click on the **OK** button to close the Internet Options window.

*Note: If this doesn't work, try holding down the Ctrl key on your keyboard when you run the report.*

## **Problem: When I open Report Studio, I am asked whether to allow webpage access to the clipboard.**

## **Solution: Allow clipboard access.**

- **1.** From Internet Explorer, go to **Tools > Internet Options > Security** tab.
- **2.** Click once on the **Trusted sites** icon, if it's not already selected.
- **3.** Click on the **Sites** button, and make sure the web address for Cognos is listed. If it is not, follow the instructions in this document to add Cognos 10 as a trusted site.
- **4.** Click on the **Close** button to return to the Security tab.
- **5.** With the **Trusted sites** icon still selected, click on the **Custom level** button.
- **6.** Scroll to the section on **Scripting**, which is less than halfway down the list.
- **7.** Make sure **Allow Programmatic clipboard access** is set to **Enable**.

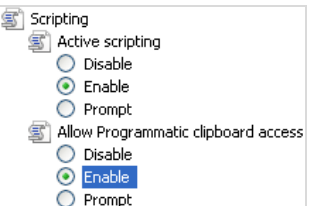

- **8.** Click on the **OK** button to return to the Security tab.
- **9.** Click on the **OK** button to close the Internet Options window.

Last Updated: 6/24/2013

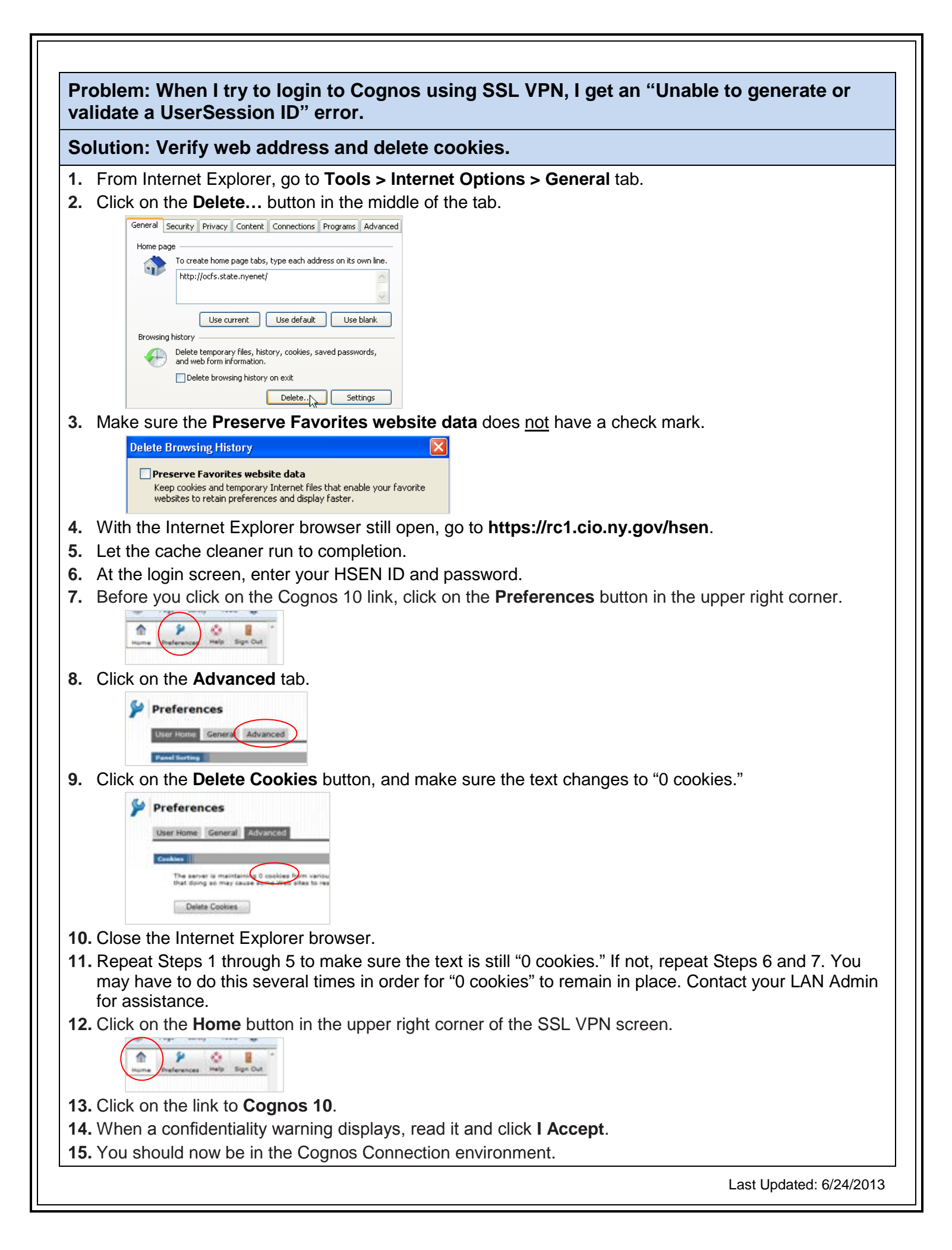

Last Updated: 6/24/2013